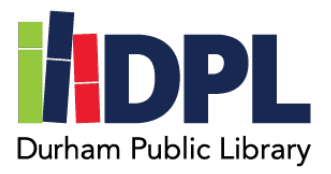

## **How to Setup Hoopla**

- 1. Have your library card, library password and an email address ready
- 2. Open an internet web browser on a computer
- 3. Connect to [www.durhampubliclibrary.org](http://www.durhampubliclibrary.org/)
- 4. In the top banner click 'Books & Media'
- 5. Scroll down the page to the Hoopla section
- 6. Click the link (or icon) to connect to Hoopla [www.hoopladigital.com](http://www.hoopladigital.com/)
- 7. On the Hoopla page, click 'Get Started Today'
- 8. Fill in the required information and click next
	- a. Your email address and a password for your account

## **b. This does not have to be the same as your Durham Public Library account**

- 9. Choose the Durham Public Library (NH) from the next page
- 10. Enter your Durham Public Library barcode found on the back of your library card

## **11. Enter the Password for your Durham Public Library account**

- a. If you do not remember your password, contact the Durham Public Library for assistance
- b. Our phone number is (603)868-6699
- 12. Click Sign up
- 13. Hoopla has a mobile device app, which you can find in the app store of compatible devices
- 14. You are now able to use Hoopla digital services!

## **15. You can check out up to 6 items per month per registered user**

Scan this code to see a video tutorial:

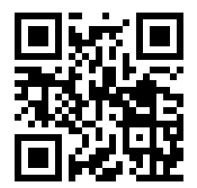